## Sélectionnez le second onglet : « Transferts ».

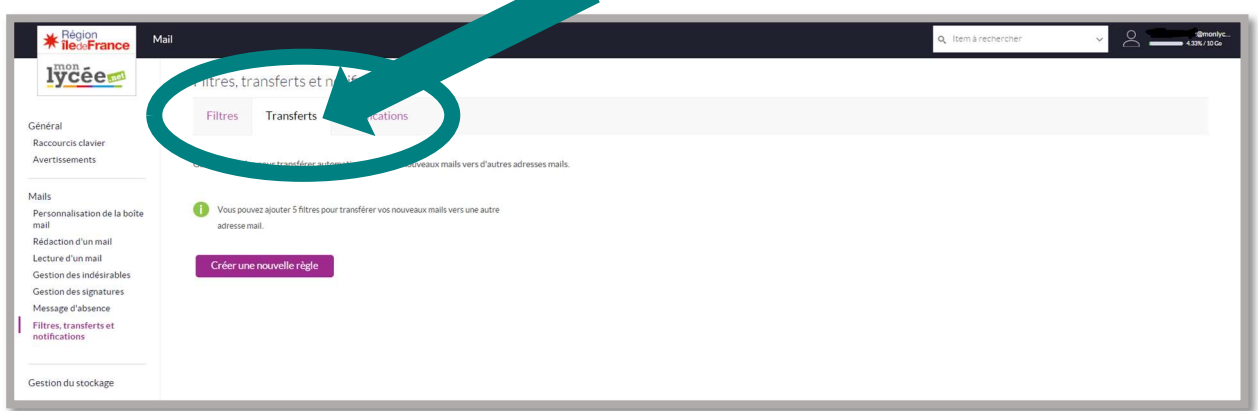

Sous « Nom de la règle », saisissez le nom de votre choix pour la règle que vous allez créer. Puis sous « Adresse du compte », saisissez l'adresse mail externe vers laquelle vous souhaitez transférer vos messages ENT.

◢

## Cliquez sur « Enregistrer ».

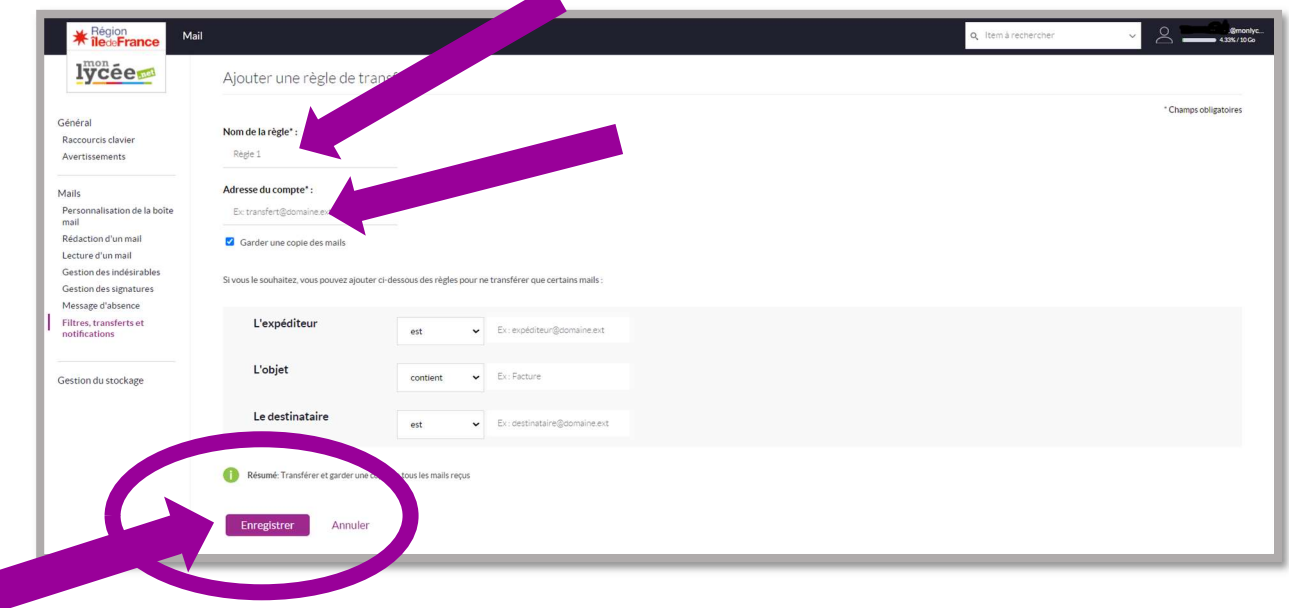